# **Bredband2**

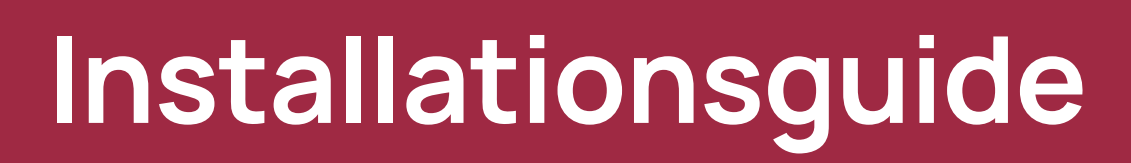

**Genexis Pulse EX600**

# **Tack för att du har valt Bredband2!**

## **Startbox**

Kontrollera att följande finns med i startboxen:

- 1 Pulse EX600
- 1 DC-adapter (strömadapter)
- 1 Nätverkskabel

## **Placering**

EX600 kan placeras på 2 olika sätt, liggande eller monterad på väggen. Det är rekommenderat att placera utrustningen liggande och centralt som möjligt i hemmet. Undvik att ställa den i ett skåp eller garderob då det kan försämra WiFi-täckningen. Se också till att den får tillräcklig ventilation. Den får inte övertäckas eller placeras i utrymme som leder till överhettning.

## **Installation av din router**

Den här installationsguiden hjälper dig att installera din nya router, det går också att använda den som en Meshenhet vilket kommer beskrivas längre fram.

#### **Router**

- 1. Placera din Pulse EX600 i närheten av ditt bredbandsuttag och så högt och fritt som möjligt.
- 2. Koppla nätverkskabel mellan ditt bredbandsuttag och routerns röda WAN-kontakt märkt WAN.
- 3. Sätt i strömkabeln i ett eluttag och anslut den tunna kabeln på baksidan av routern.
- 4. Starta routern via ON/OFF- knappen (märkt med I/O) på baksidan av routern.
- 5. Vänta till Statuslampan på ovansidan slutar blinka och lyser med ett fast grönt sken.

Din router är nu redo att användas och kan kopplas ihop med ytterligare 1 – 2 Pulse EX600 som då kommer att agera som extender alternativt repeater.

#### **Extendern/Repeaterns placering**

För optimal täckning av repeatern/extendern bör den placeras halvvägs mellan området med dålig täckning och routern (se ritning). Det är viktigt att placeringen är inom routerns täckningsområde annars kommer extendern/repeatern inte att kunna koppla ihop sig med routern.

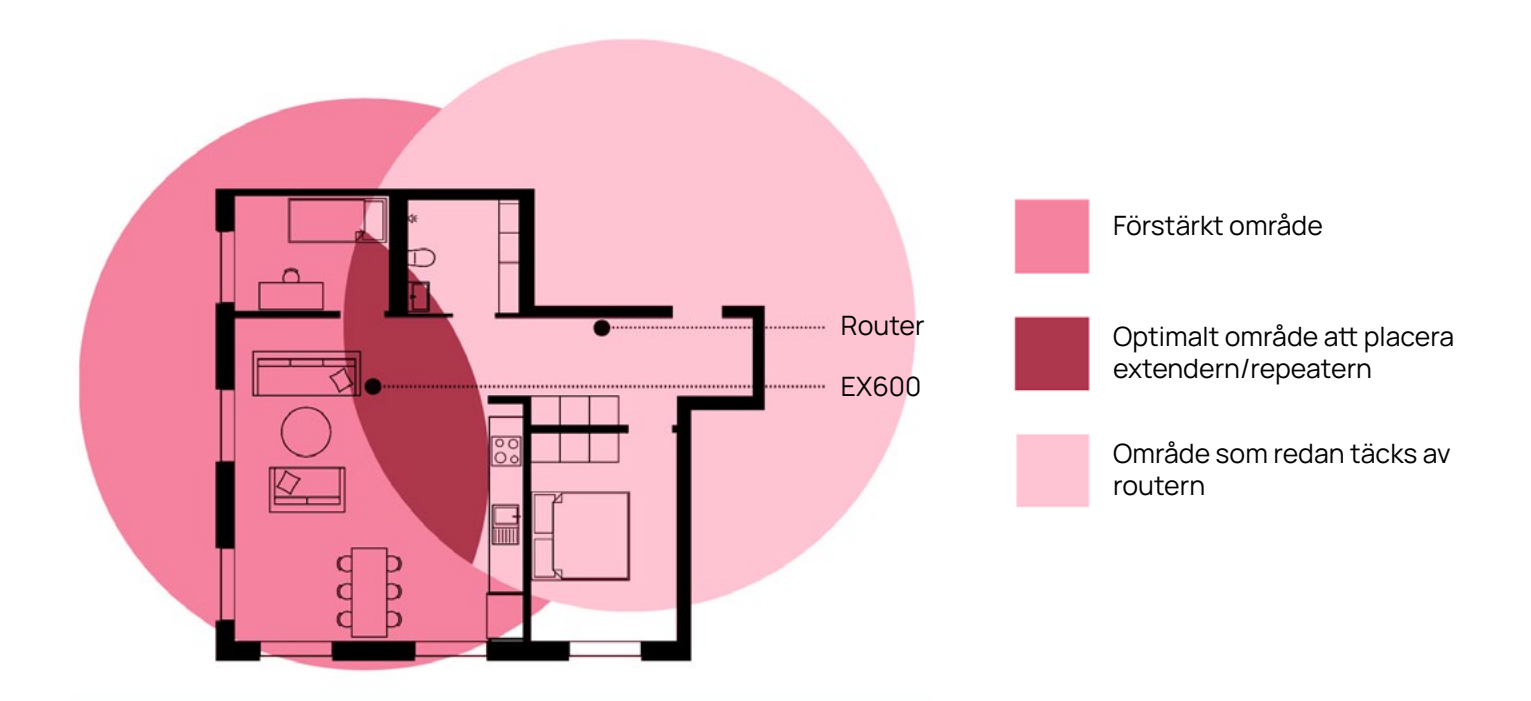

#### **Trådlös enhet**

- 1. Placera enheten inom 1 meter från din huvudrouter som måste vara installerad och påslagen enligt instruktionerna ovan.
- 2. Sätt i strömkabeln i ett eluttag och anslut den på enhetens baksida.
- 3. Starta routern via ON/OFF-knappen (märkt med I/O) som finns på routerns baksida. Vänta till lampan runt Statusknappen börjar blinka grönt.
- 4. Tryck på Statusknappen på ovansidan av Meshenheten i en sekund, den kommer då börja blinka blått.
- 5. Inom 2 minuter tryck på Statusknappen på ovansidan av huvudroutern.
- 6. Statuslampan på den nya enheten kommer att lysa med ett fast blått sken och när den övergår till att lysa med ett fast grönt sken är enheten klar att använda tillsammans med huvudroutern.
- 7. Om Statuslampan fortfarande blinkar återställ Meshenheten genom att trycka in resetknappen på enhetens baksida med ett spetsigt föremål (ex. gem) och börja om från punkt 4.
- 8. Du kan nu placera routern enligt instruktionerna enligt bilden ovan.

### **Trådad enhet**

- 1. Koppla in en nätverkskabel i routerns LAN-port (gult uttag) och Meshenhetens WAN-port (rött uttag). För att kunna koppla in kabeln i LAN-porten måste du ta bort det gula locket som täcker LAN-porten.
- 2. Sätt i strömkabeln i ett eluttag och anslut den tunna kabeln på baksidan av Meshenheten.
- 3. Slå på Meshenheten genom att trycka på ON/OFF-knappen (märkt med I/O) på baksidan.
- 4. Vänta tills Statuslampan slutar blinka och lyser med ett fast grönt sken, den kommer att starta om automatiskt innan detta inträffar.

Enheten är nu klar att användas tillsammans med routern.

### **Slå av och på WiFi-funktionen**

Det går att slå av och på WiFi genom att använda Statusknappen på ovansidan av router, det är dock endast möjligt att göra när enheten används som router.

**Slå av:** Tryck på routerns Statusknapp under minst 3 sekunder och tills den lyser med ett fast gult sken.

**Slå på:** Tryck på routerns Statusknapp under minst 3 sekunder och tills den börjar blinka grönt eller lyser med ett fast grönt sken.

#### **Anslut till WiFi-nätverket**

Man kan koppla upp sina enheter (t.ex. mobiler, bärbara datorer m.m ) manuellt. Om man vill använda automatisk hopparning så finns den informationen i den egna enheten. Innan man påbörjar hopparningen måste Statuslampan lysa med ett grönt fast sken. Om den inte gör det slå på routern och följ instruktionerna i den här manualen.

#### **Manuell hopparning**

WiFi-nätverkets SSID (Network) och lösenord (Wifi-key) finns tryckt på etiketten på routerns undersida. Använder du Meshenheter så är det alltid routerns undersida.

- 1. Starta en sökning av tillgängliga WiFi-nätverk på din personlig enhet (mobil, bärbar dator m.m ) eller skanna QR-koden på samma etikett.
- 2. Välj WiFi-nätverket med samma namn som på etiketten.
- 3. Skriv in lösenordet (WiFi-key).

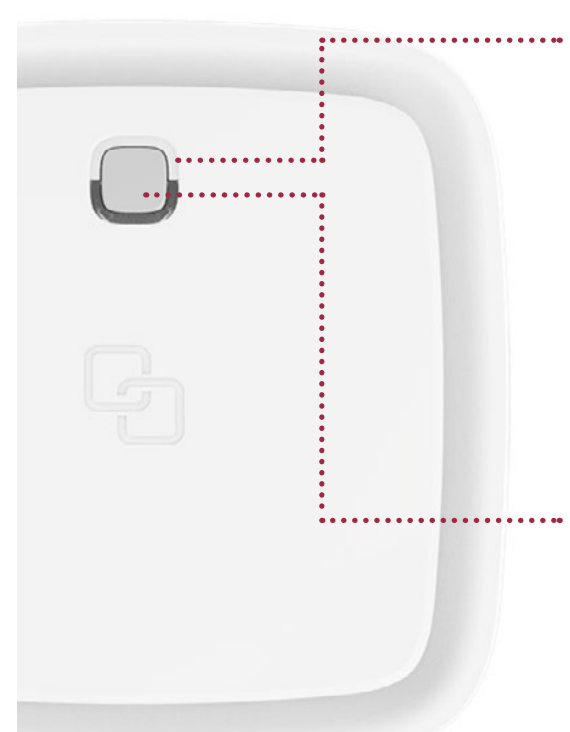

#### **Statusknappens färger**

Grönt fast sken - Ansluten till nätverket **Grönt blinkande sken** – Ingen kontakt med nätverket eller problem att ansluta till nätverket **Gult fast sken** – Enheten startar eller WiFi är avstängd **Gult blinkande sken** – Systemet är inte redo **Blått fast sken** – WPS-parning ok **Blått blinkande sken** – WPS-parning pågår **Rött fast sken** – Uppstartsfel, kontakta Bredband2 **Släckt** – Strömmen är av

#### **Statusknappen**

**WPS-parning** – tryck ner knappen och släpp efter en sekund **Slå på WiFi** – tryck ner knappen tills den blinkar eller lyser grönt **Slå av WiFi** – tryck ner knappen tills den lyser med ett fast gult sken

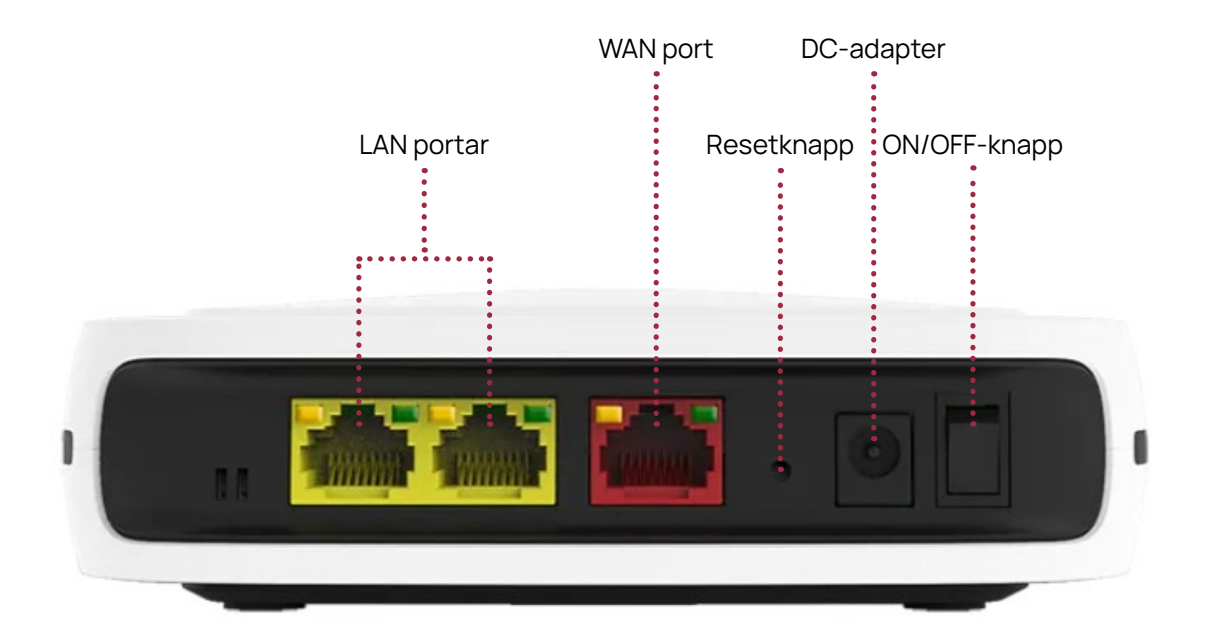

## **Access till din enhets webbgränssnitt**

**IP: 19216811 Användarnamn:** Bredband2 **Lösenord:** Se klisterlappen märkt "WiFi-Key" på routerns undersida.

## **Felsökning**

**Statuslampan lyser inte**  Kontrollera att strömkabeln är ansluten och att routern är påslagen med ON/OFF-knappen.

#### **Statuslampan lyser röd** Kontakta Bredband2.

#### **Statuslampan blinkar**

Kontrollera att nätverkskabeln är inkopplad i din router och om det är din Meshrepeater som blinkar testa att flytta den närmare routern.

## **Reset av routern**

Återställ routern genom att trycka in resetknappen på enhetens baksida med ett spetsigt föremål (t.ex. gem).

Hjälper inte detta kontakta Bredband2.

#### **Bredband2:s kontaktuppgifter**

**Telefon:** 0770 - 811 000 **E-post:** router@bredband2.se **Hemsida:** www.bredband2.com Vill du få hjälp att installera din enhet finns det möjlighet att ladda hem en app.

**Scanna QR-koden med din mobil, ladda hem appen och följ instruktionerna.** 

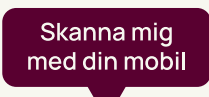

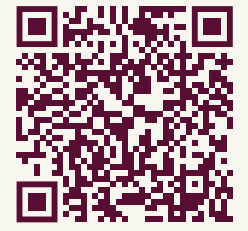